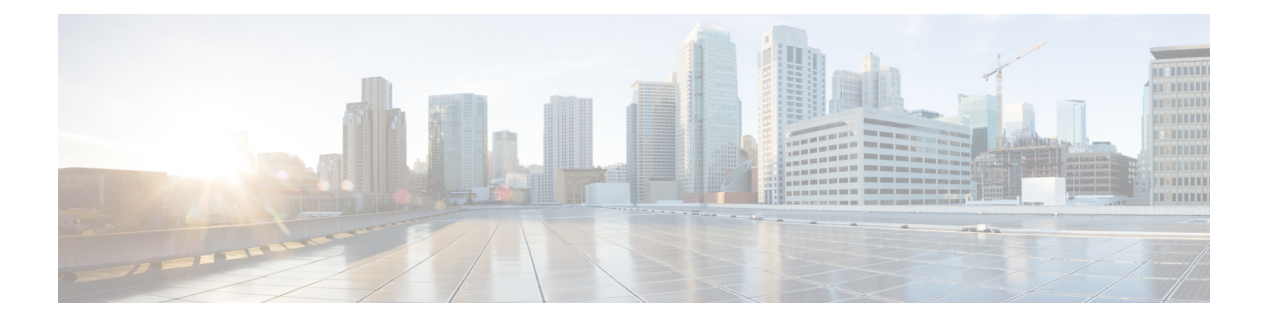

## 概要

- Webex Contact Center アナライザ (1 ページ)
- システム要件 (1 ページ)
- Webex Contact Center Analyzer にアクセスする (2 ページ)
- アクセス制御 (2 ページ)
- Analyzer のタイトルバーのボタン (4 ページ)
- しきい値アラート (5 ページ)
- タイムゾーン(Time zone) (7 ページ)
- 可視化およびダッシュボードページで実行するタスク (8 ページ)
- レポートおよびダッシュボードとブラウザリンクを共有する (11 ページ)
- ブラウザリンクを介したレポートとダッシュボードへのアクセス (11 ページ)

### **Webex Contact Center** アナライザ

WebexContactCenterアナライザは、複数のデータソースおよびシステムからリアルタイムデー タと履歴データを採取して、データの特定のビジネスビューを生成します。アナライザはトレ ンドを視覚的に表示するため、パターンを識別し、継続的な改善のための見通しを得るのに役 立ちます。

アナライザの標準の可視化は、ビジネスデータを従来の業務メトリクスに関連付けて、運用と ビジネスの両方のパフォーマンス指標に対する可視性を単一の統合ビューで実現します。

選択した可視化を表示し、電子メールの受信者に自動配信する履歴レポートの作成をスケジュー ルするダッシュボードを作成することによって、アナライザのエクスペリエンスをカスタマイ ズできます。

## システム要件

WebexContactCenter Analyzerは、次の表にリストされているブラウザバージョンをサポートし ています。

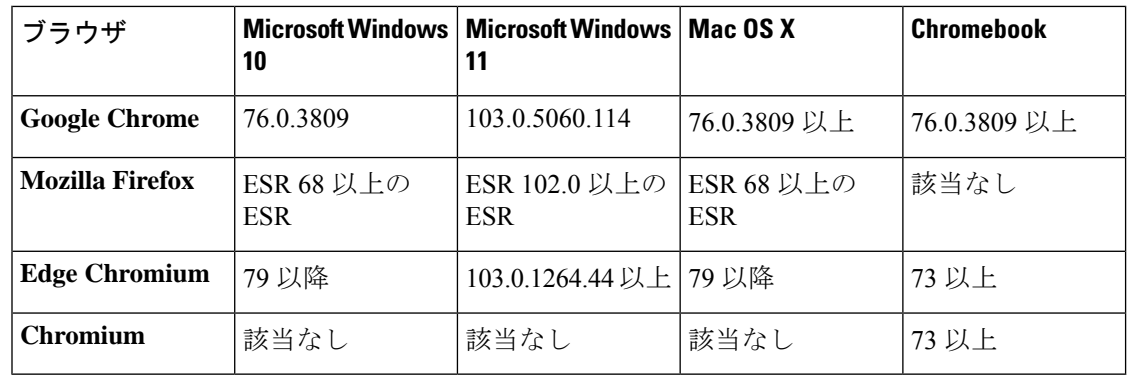

次のタスクを実行します。

• ブラウザのポップアップを有効にします。

• Adobe Flash Player をインストールします(モーションチャートの場合)。

## **Webex Contact Center Analyzer** にアクセスする

### 始める前に

システムがシステム要件 (1 ページ)で説明されている要件を満たしていることを確認して ください。アナライザにアクセスするには、スーパーバイザまたは管理者の権限が必要です。

### 手順

ステップ **1** Web ブラウザを開き、管理者から提供された URL に移動します。

ステップ **2** [ログイン(login)] ページで、電子メールアドレスとパスワードを入力します。

ステップ **3** [ログイン(Login)]をクリックします。

[Webex Contact Center Analyzer ホーム ページには、エージェントと顧客の両方についてキャプ チャされたすべてのセッションとアクティビティデータのサマリを含む4つのリポジトリが表 示されます。**[**詳細(**Moredetails**)**]**ボタンをクリックしてタイルを展開すると、今日、昨日、 今週、先週、今月、および先月の詳細情報を表示できます。

### アクセス制御

アナライザへのアクセスは、レポート作成および分析モジュールによって制御されます。管理 ポータルを使用して、レポート作成および分析モジュールを設定します。

フォルダ、可視化、ダッシュボードなどのアナライザユーティリティへのアクセス件(表示、 編集、またはなし)は、**[**ユーザープロファイル(**UserProfiles**)**]**>**[**アクセス権(**AccessRights**)**]**

**2**

タブの下にある **[**レポートとダッシュボード権限(**Reports and Dashboard Permissions**)**]** エリ アで設定できます。

次の表に要約されているように、他のエンティティへのアクセス権も設定できます。

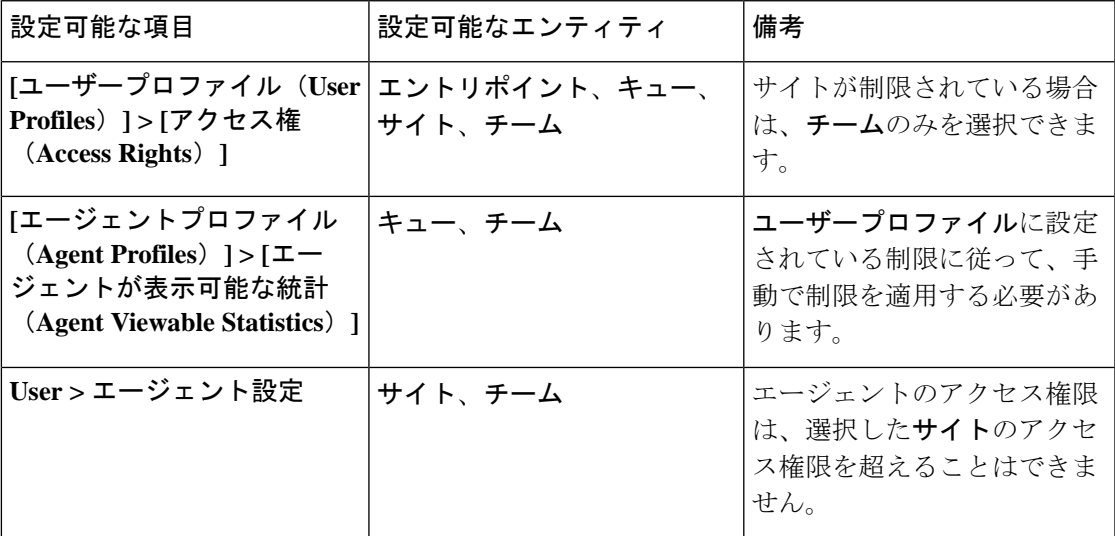

アクセス権限の設定の詳細については、『*Cisco Webex Contact Center* [セットアップおよびアド](https://www.cisco.com/c/en/us/support/customer-collaboration/webex-contact-center/products-installation-and-configuration-guides-list.html) [ミニストレーション](https://www.cisco.com/c/en/us/support/customer-collaboration/webex-contact-center/products-installation-and-configuration-guides-list.html) ガイド』の「プロビジョニング」のセクションを参照してください。

可視化を作成または編集する場合、次の表に示すように、選択したレコードタイプは、特定の エンティティに適用される制限に基づいて結果を生成します。

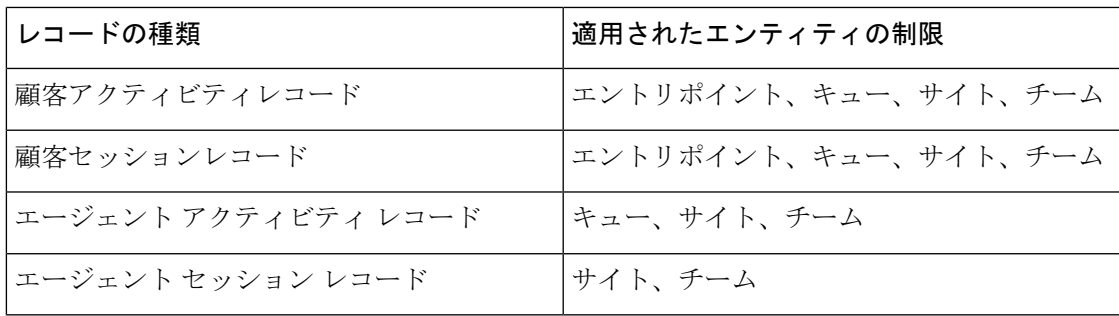

レコードのタイプの詳細については[、「各リポジトリで使用可能なレコードのタイプ」](b_analyzeronloinehelp_appendix1.pdf#nameddest=unique_59)を参照 してください。

次の表に、アクセス権限を適用するリソースと、ロールに基づいて制限が適用される方法を示 します。

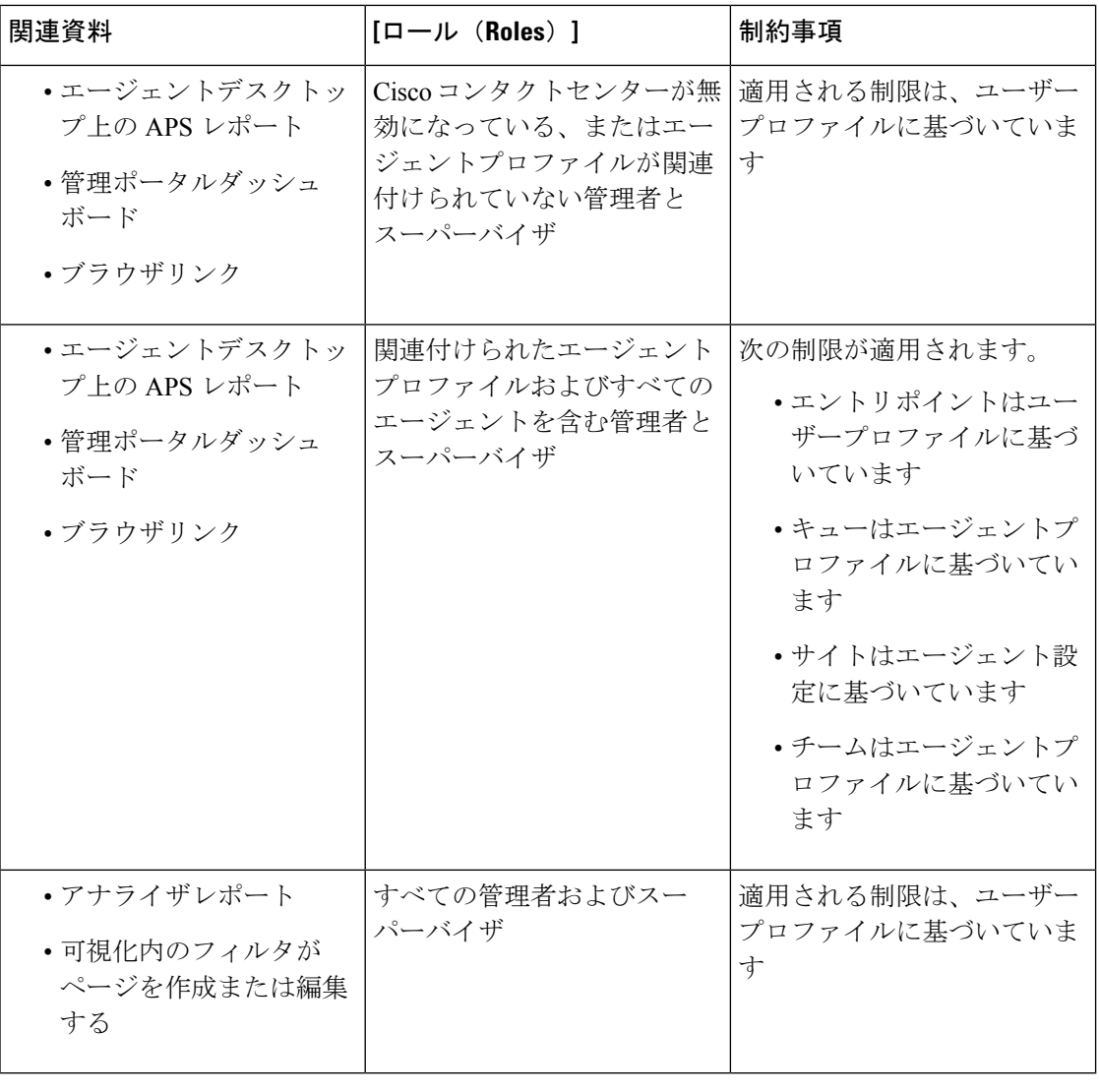

(注) SPP 管理者ユーザーはサポートされていません。

# **Analyzer** のタイトルバーのボタン

アナライザのタイトルバーの**[**ホーム**]**ボタンをクリックして、ナビゲーションバーのオプショ ン(可視化、ダッシュボード、変数)を表示します。

詳細については、可視化およびダッシュボードページで実行するタスク (8 ページ) を参照 してください。

タイトルバーでは、次のオプションを使用できます。

**4**

• しきい値アラート:ベル ■アイコンをクリックして、赤色で強調表示された最新の4つ の未読リアルタイムアラートを表示します。

詳細については、しきい値アラート (5 ページ) を参照してください。

- ユーザーのドロップダウンリストには、次のオプションが表示されます。
	- サポート
	- フィードバック
	- ヘルプ
	- ログアウト

ブラウザウィンドウのサイズを小さくして幅を狭くすると、ユーザアカウント名がボタンのラ ベルに表示されません。

## しきい値アラート

しきい値ルールの設定についての情報は、「*Cisco Webex Contact Center* [のセットアップと管理](https://www.cisco.com/c/en/us/support/customer-collaboration/webex-contact-center/products-installation-and-configuration-guides-list.html) [ガイド](https://www.cisco.com/c/en/us/support/customer-collaboration/webex-contact-center/products-installation-and-configuration-guides-list.html)」を参照してください。

アラートを管理するには、次の手順を実行します。

**1. [**しきい値アラート**]** アイコンをクリックして **[**リアルタイムアラート**]** ウィンドウを開き、 システムにリアルタイムアラートが存在する場合はそのリストを表示します。

デフォルトでは、アナライザは、すべてのエンティティタイプの既読および未読のリアル タイムアラートを表示します。

次の表に、各リアルタイムアラートに表示される情報を示します。

表 **<sup>1</sup> :** リアルタイムアラート

| 日付<br>(Date) | アラート時   エンティ<br>間                        | │ティタイプ │ティ名 | エンティ                                                                                               | アラートタ   しきい値 <br> イプ |                      | 実際の値<br><b>(Actual</b><br>Value) |
|--------------|------------------------------------------|-------------|----------------------------------------------------------------------------------------------------|----------------------|----------------------|----------------------------------|
|              | た日付を表 た時刻を表 たソースを す。<br>示します。 示します。 表示しま | す。          | アラートが   アラートが   アラートが   アラート名   アラートの   超過した場   実際の値が<br>レイズされ レイズされ レイズされ を表示しま タイプを表 合にアラー 表示されま | 示します。  トをレイズ   す。    | させる値が<br>表示されま<br>す。 |                                  |

**2.** (オプション)**[**通知タイプ**]** および **[**エンティティタイプ**]** ドロップダウンリストを使用し て、データソースの選択を変更し、リアルタイムアラートのカスタマイズされたリストを 作成します。

- **[**通知タイプ(**NotificationType**)**]**:すべてのアラートを一覧表示するには、ドロップ ダウンリストから **[**すべて(**All**)**]** を選択します。 既読アラートを一覧表示するには **[**既読(**Read**)**]** を選択し、未読アラートを一覧表示するには **[**未読(**Unread**)**]** を選 択します。
- エンティティタイプ:ドロップダウンリストから、[エンティティタイプ]を選択しま す。使用可能なオプションは、**[**すべて(**All**)**]**、**[**エントリポイント(**EntryPoint**)**]**、 **[**エージェント(**Agent**)**]**、**[**サイト(**Site**)**]**、**[**チーム(**Team**)**]**、または **[**キュー (**Queue**)**]** です。
- **3.** (オプション)次のアクションから選択します。
	- **[**自動更新の停止**]** トグルボタンをクリックして、3 分ごとにリアルタイムアラートリ ストを更新し、MM:SS形式で次の更新へカウントダウンするデフォルトのシステム動 作を無効にします。

トグルボタンのラベルが**[**自動更新の開始**]**に変わり、カウンタに最後の更新からの期 間が MM:SS 形式で表示されます。

• **[**自動更新の開始**]** をクリックして、3 分ごとにリアルタイムアラートリストを更新す るデフォルトのシステム動作を再度有効にします。 トグルボタンのラベルが **[**自動更 新の停止**]** に戻り、次の更新へのカウントダウンが始まります。

**[**リアルタイムアラート(**Realtime Alerts**)**]** ページで 1 つまたは複数のアラートを選択してい る間に自動更新が発生した場合、その選択は次の自動更新ウィンドウに保持されます。 (注)

- しきい値アラートのベル●アイコンの通知も、3分ごとに自動更新されます。自動更新機能 は、デフォルトでは有効になっています。 (注)
- **4.** (オプション)ページの左上隅にある**[**既読にする**]**ボタンを使用すると、アラートを確認 できます。 複数のアラートまたは単一のアラートを選択して、**[**既読としてマーク(**Mark as Read**)**]** をクリックします。 「既読」アラートは灰色で表示されます。

- 「既読」アラートに対して新しいアラートがレイズされた場合は、「未読」アラートとして表 示されます。 (注)
- 5. (オプション)ページの左上隅にあるドロップダウンリストを使用して、リアルタイムア ラートと履歴アラートウィンドウを切り替えます。

履歴アラートウィンドウの一部のコントロールは、リアルタイムアラートウィンドウのコ ントロールと同じです。追加制御の継続時間は、履歴アラートレコードが表示される時間 枠を指定するために提供されます。

概要

**6**

概要

**6. [**履歴アラート**]** ウィンドウで、**[**既読にする**]** ボタンと **[**通知タイプ**]**、**[**エンティティタイ プ**]**、および**[**継続時間**]**ドロップダウンリストを使用して、データソースの選択を操作し、 履歴アラートのカスタマイズされたリストを作成します。

継続時間ドロップダウンリストのなオプションは、**[**昨日(**Yesterday**)**]**、**[**今週(**This Week**)**]**、**[**先週(**Last Week**)**]**、**[**過去 **7** 日間(**Last 7 Days**)**]**、**[**今月(**This Month**)**]**、 **[**先月(**Last Month**)**]**、**[**今年(**This Year**)**]**、および **[**カスタム(**Custom**)**]** です。 **[**カス タム(**Custom**)**]** オプションの場合、開始日は現在の日付から 3 年以内にする必要があり ます。

次の表に、各履歴アラートに表示される情報を示します。

表 **2 :** アラート履歴

| 日付<br>(Date) | 間                | アラート時   エンティ    エンティ<br>│ティタイプ │ティ名 | アラートタ   しきい値 <br>イプ |                                                                                                    | 実際の値<br><b>(Actual</b><br>Value) |
|--------------|------------------|-------------------------------------|---------------------|----------------------------------------------------------------------------------------------------|----------------------------------|
|              | 示します。 示します。 表示しま | た日付を表 た時刻を表 たソースを す。<br>す。          |                     | アラートが   アラートが   アラートが   アラート名   アラートの   超過した場   実際の値が<br>レイズされ   レイズされ   レイズされ   を表示しま   タイプを表   合にアラー   表示されま<br> 示します。  トをレイズ   す。<br>させる値が<br>表示されま<br>す。 |                                  |

しきい値侵害に関するメールアラートには、しきい値侵害ごとに更新されたタイムスタンプが 含まれます。表示されるタイムゾーンは、テナントのタイムゾーンに対応しています。

## タイムゾーン(**Time zone**)

タイムゾーンは、アナライザのタイトルバーでのユーザ設定です。[タイムゾーン(Timezone)] ドロップダウンリストから [ブラウザのタイムゾーン (Browser Time Zone) ] または [テナント のタイムゾーン (Tenant Time Zone) 1を選択します。 テナントのタイムゾーンはデフォルト のタイムゾーンです。

アナライザレポートに表示されるデータとデータクエリは、選択したタイムゾーンによって異 なります。

レポートまたはダッシュボードを実行すると、レポートまたはダッシュボードに、選択したタ イムゾーンがレポート ページの右上隅に表示されます。

Excel または CSV 形式でエクスポートされたレポートには、レポート UI のそのレポートに表 示されるタイムゾーンのデータが表示されます。

レポートまたはダッシュボードの実行中に、アナライザのタイトルバーのタイムゾーン設定を 変更する場合、更新されたタイムゾーンは、そのページが手動で更新された後にのみ、実行中 のレポートまたはダッシュボードに反映されます。 (注)

スケジュールされたジョブは、常にテナントのタイムゾーンで実行されます。

エージェントデスクトップのエージェントパフォーマンス統計 (APS) レポートのタイムゾー ンは変更できません。 APS レポートは常にブラウザのタイムゾーンに表示されます。

管理ポータルのダッシュボードは、常にブラウザのタイムゾーンに表示されます。

# 可視化およびダッシュボードページで実行するタスク

可視化およびダッシュボードページには、可視化またはダッシュボードのすべてのディレクト リが表示され、次のタスクを実行できます。

• 親ディレクトリの下でフォルダまたはサブフォルダの作成、名前変更、または削除を行い ます。

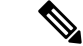

フォルダには次の 2 つのタイプがあります。 (注)

- 表示専用フォルダは、ストックレポートに □ として表示さ れます。
- カスタムフォルダ(ユーザ作成)は、カスタムレポートに として表示されます。
- 可視化またはダッシュボードの作成、実行、編集、検索、フィルタ処理、削除、およびス ケジュール設定を行います。

# $\label{eq:1} \bigotimes_{\mathbb{Z}}\mathbb{Z}_{\mathbb{Z}}$

- 継続時間が長く、間隔が短い可視化を実行、編集、またはスケ ジュール設定することはできません。リアルタイムレポートと履 歴レポートを続行するには、必要に応じて **[**期間(**Duration**)**]** お よび **[**間隔(**Interval**)**]** フィールドをリセットします。 詳細につ いては[、可視化の作成](b_analyzeronloinehelp_chapter2.pdf#nameddest=unique_41) を参照してください。 (注)
	- 可視化履歴レポートを Microsoft Excel または CSV ファイルにエクスポートします。

**8**

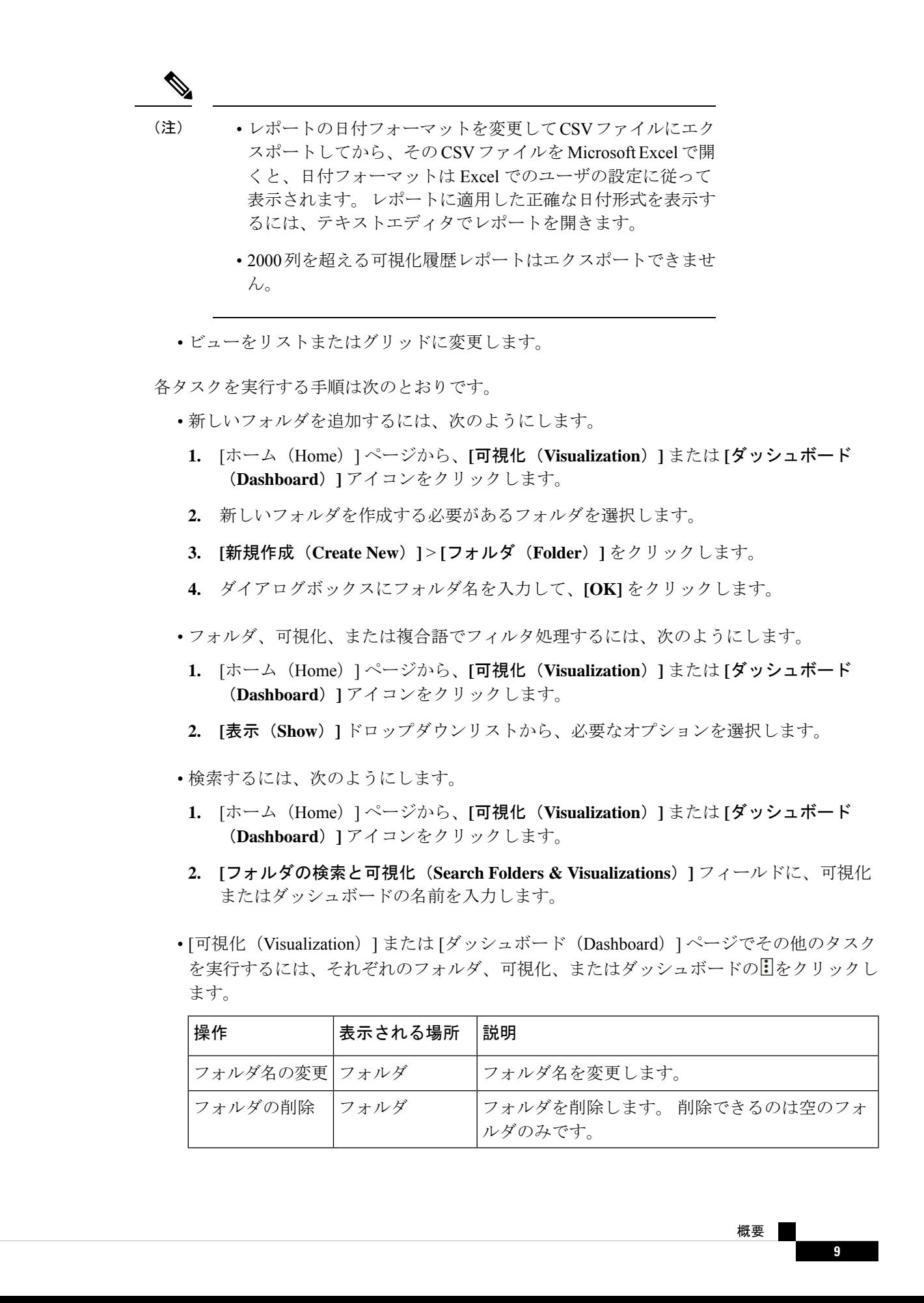

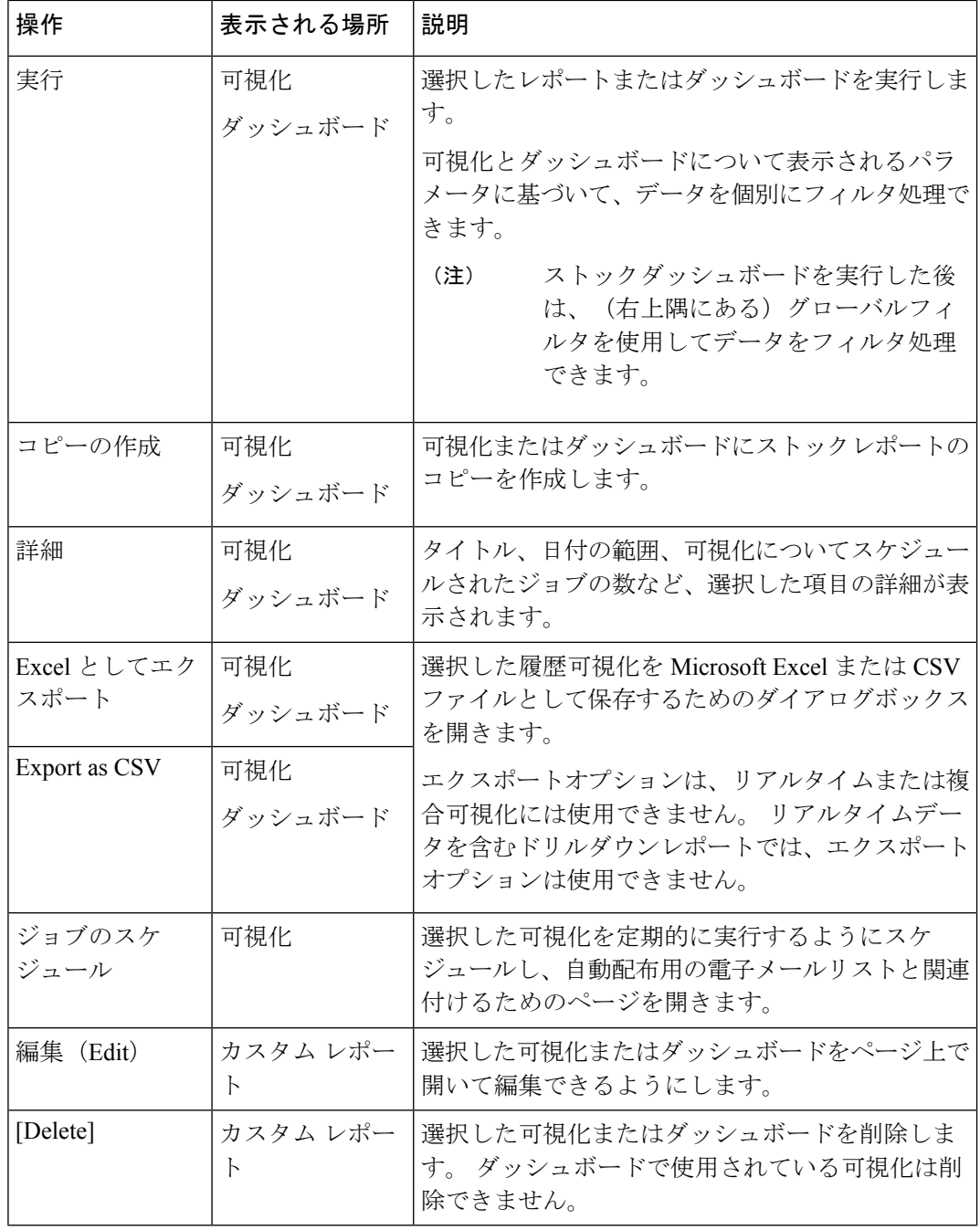

•

ストックレポートとカスタムレポートの列はローカライズされて います。 エクスポートされた Excel ファイルには、ストックレ ポートとカスタムレポートのローカライズされた列も表示されま す。列にローカリゼーションのそれぞれの言語バンドルキーがな い場合、列はデフォルト言語である英語で表示されます。ユーザ が指定した値は、ローカライズされません。 (注)

概要 |

概要

# レポートおよびダッシュボードとブラウザリンクを共有 する

レポートやダッシュボードへのブラウザのリンクを、アナライザにアクセスできない標準エー ジェントと高品質のエージェントと共有できます。エージェントは、ブラウザのリンクからレ ポートやダッシュボードにアクセスできます。

### 手順

- ステップ **1** Webex Contact Center アナライザにログインします。 詳細については、「Webex Contact Center Analyzer にアクセスする」を参照してください。
- ステップ **2** 共有する必要があるビジュアライゼーションまたはダッシュボードを実行します。詳細につい ては、[「ビジュアライゼーションの実行](b_analyzeronloinehelp_chapter2.pdf#nameddest=unique_60)[とダッシュボードの実行](b_analyzeronloinehelp_chapter3.pdf#nameddest=unique_61)」を参照してください。
- ステップ **3** ブラウザに表示されているURLをコピーします。このURLをエージェントと共有できます。
	- アナライザでは、エージェントがタイムゾーンを変更するアクセス権を持つ必 要があります。ブラウザリンクからアクセスされるレポートは、常にブラウザ タイムゾーンで実行されます。 詳細については、タイムゾーン(Time zone) を参照してください。 (注)
		- 使用レポートおよびライセンス使用レポートに、ブラウザのリンクからアクセ スできない。

# ブラウザリンクを介したレポートとダッシュボードへの アクセス

アナライザにアクセスできない標準または高品質のエージェントとして、管理者から提供され たブラウザリンクからレポートやダッシュボードにアクセスできます。

### 手順

- ステップ **1** 管理者から提供されたブラウザのリンクをクリックします。 レポートまたはダッシュボードの **[**サインイン**]** ページが表示されます。
- ステップ **2** 電子メールアドレスとパスワードを入力します。
- ステップ **3 [**サインイン**]** をクリックします。 レポートまたはダッシュボードが表示されます。
- アナライザでは、タイムゾーンを変更するアクセス権を持つ必要があります。 ブラウザリンクからアクセスされるレポートは、APSレポートと同様に常にブ ラウザタイムゾーンで実行されます。 (注)
	- ブラウザリンクが存在しない場合は空白のページが表示されます。問題を解決 するため、管理者にお問い合せください。(Contact your administrator to correct the problem.)
- ステップ **4** ダッシュボードにアクセスした場合は、ダッシュボードの右上隅にある **[**起動(**Launch**)**]** を クリックしてレポートを表示します。
	- a) レポートの属性を変更するには、**[**設定**]** をクリックします。
	- b) テーブルレベルと上位レベルの行セグメントで列の値のサマリーを表示または非表示にす るには、**[**サマリーの表示(**ShowSummary**)**]**ドロップダウンリストから値を選択します。
	- c) セグメントを非表示にするには、**[**非表示セグメント(**Hidden Segments**)**]** ボックスにド ラッグします。 この機能は複合可視化では使用できません。
	- d) プロファイル変数を表示または非表示にするには、目のアイコンをクリックします。
	- e) レポートをエクスポートするには、**[**エクスポート(**Export**)**]** ドロップダウンリストから **[Excel** としてエクスポート(**Export as Excel**)**]** または **[CSV** としてエクスポート(**Export as CSV**)**]** を選択します。
		- ドリルダウン機能は、APSレポート同様、ブラウザリンクを介してアクセスさ れるレポートでは使用できません。 (注)

**12**

概要

翻訳について

このドキュメントは、米国シスコ発行ドキュメントの参考和訳です。リンク情報につきましては 、日本語版掲載時点で、英語版にアップデートがあり、リンク先のページが移動/変更されている 場合がありますことをご了承ください。あくまでも参考和訳となりますので、正式な内容につい ては米国サイトのドキュメントを参照ください。